## **YANLIŞI AZALT DOĞRUYU ARTTIR PROJESİ - ÖĞRENCİ KARNESİ**

1. ogrenciKarnesi-TYT.xlsm dosyasını açtığımızda karşımıza ilk olarak makroların çalıştırılması gereken ekranın gelmesi gerekmektedir. Bu ekranda yapacağımız şey *"içeriği etkinleştir"* düğmesine basmak olacaktır.

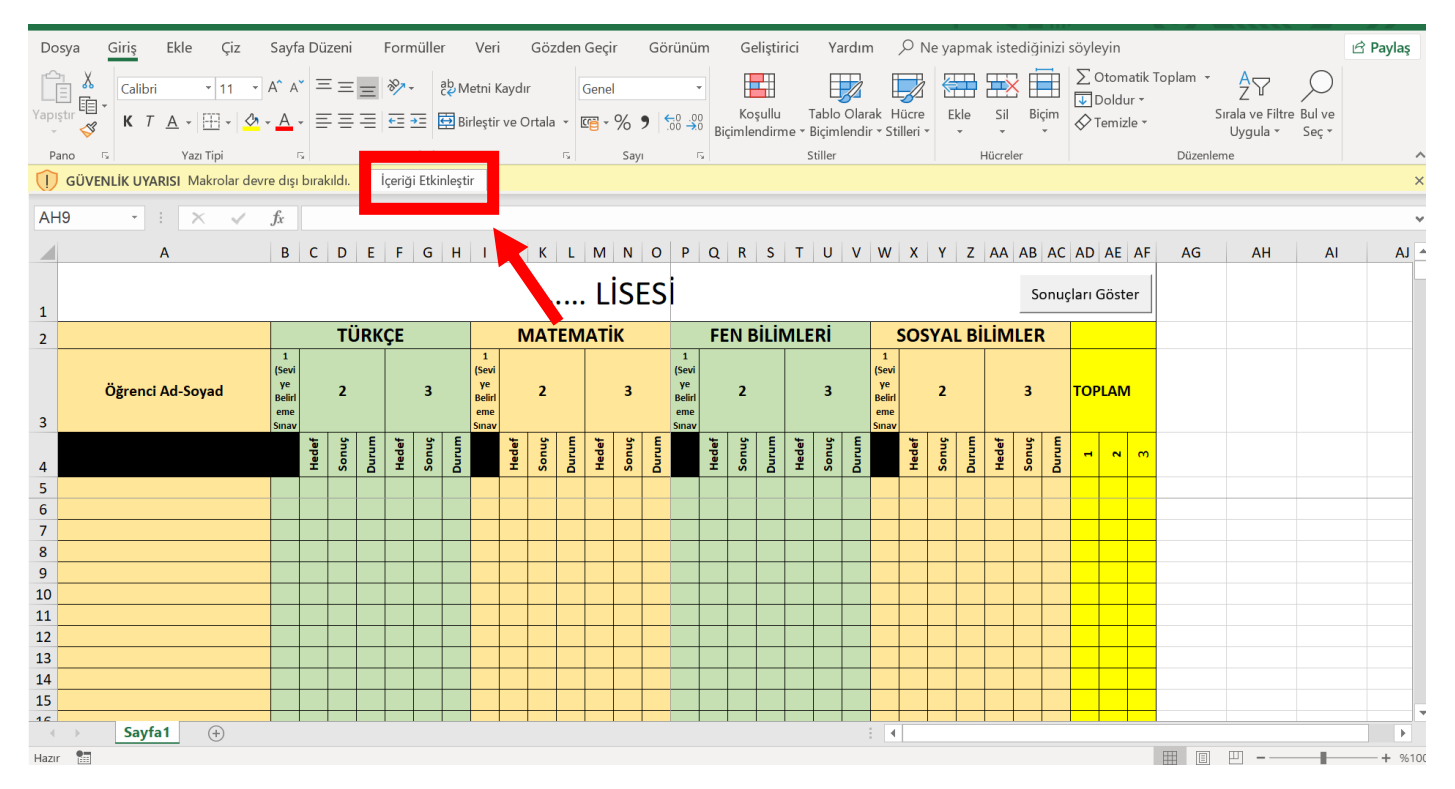

2. İçeriği Etkinleştir dedikten sonra excel ekranımıza verileri girmeye başlayabiliriz.

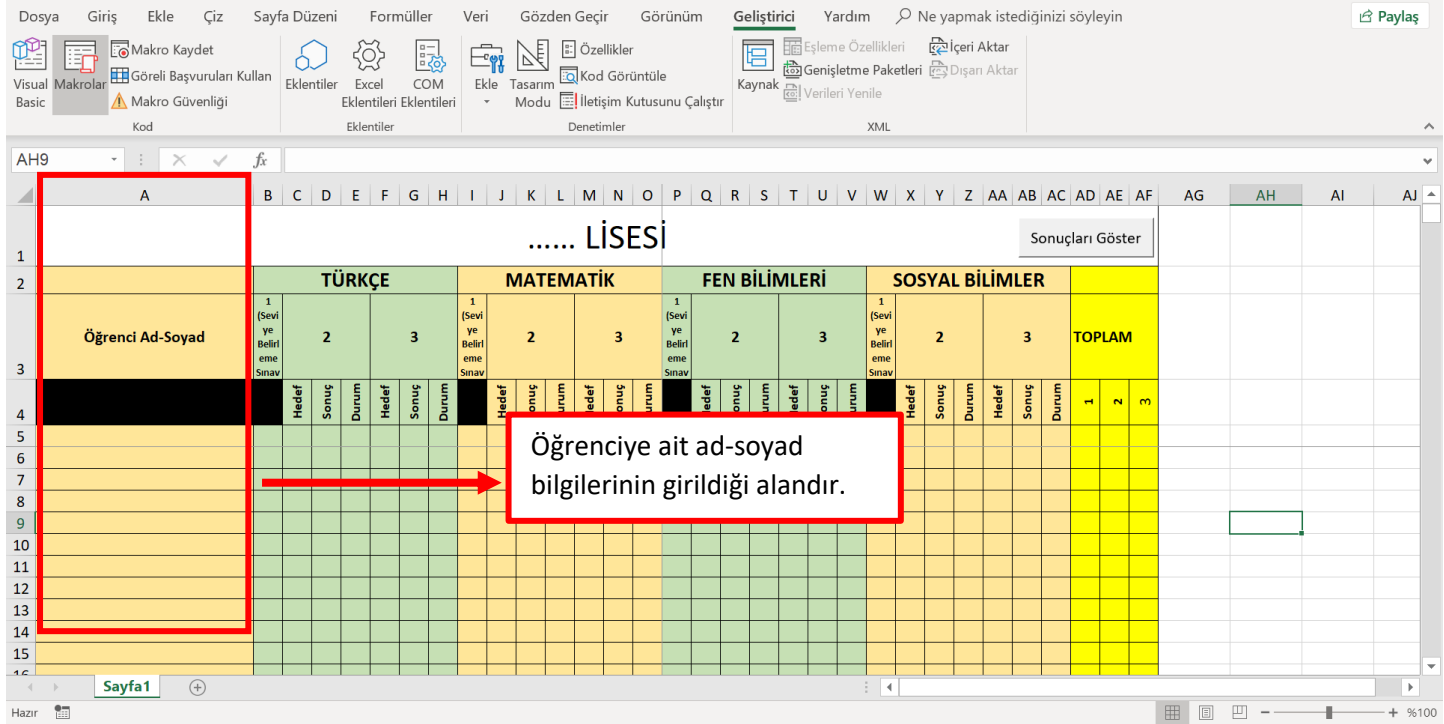

## 3. Veri girişlerinin yapılması

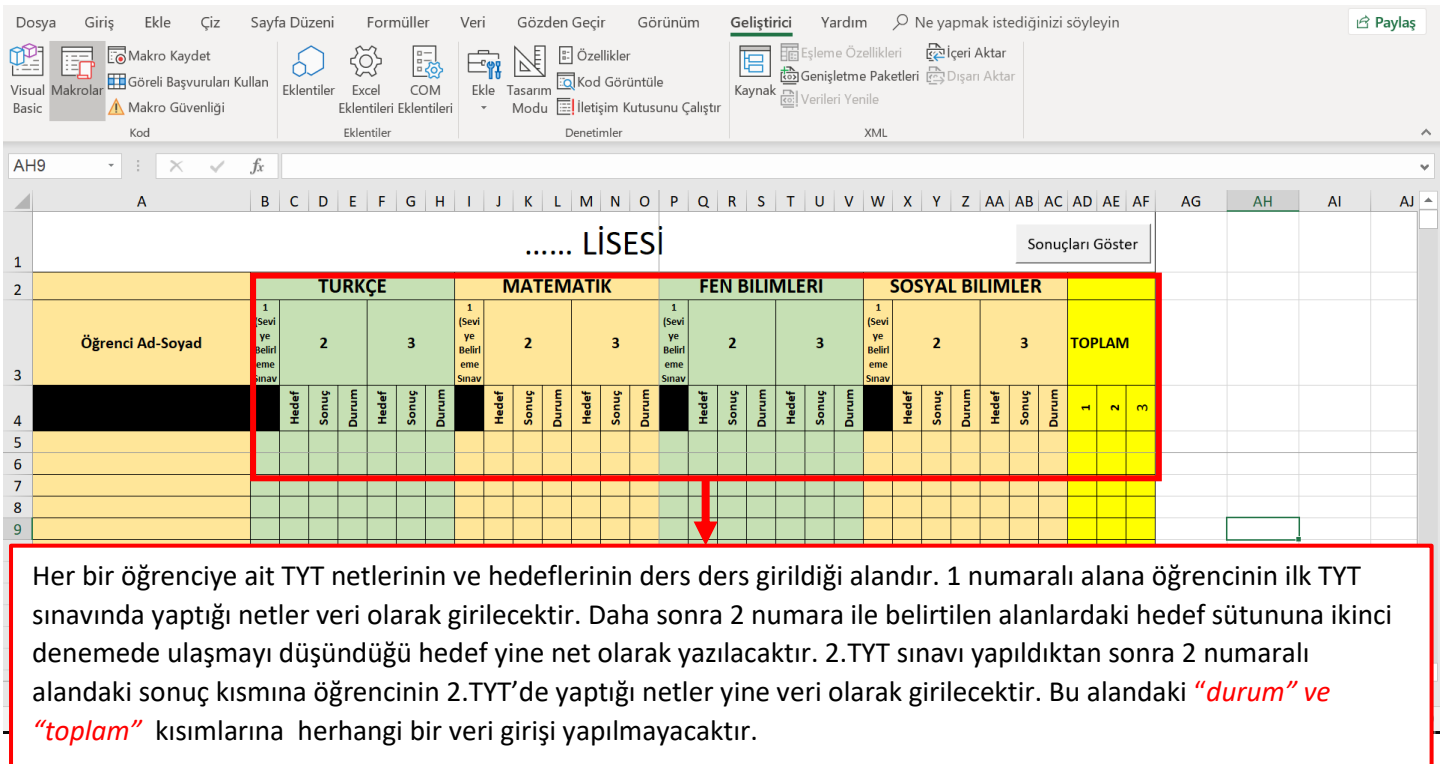

## 4. Aşağıdaki resimde örnek olarak veri girişi yapılmıştır.

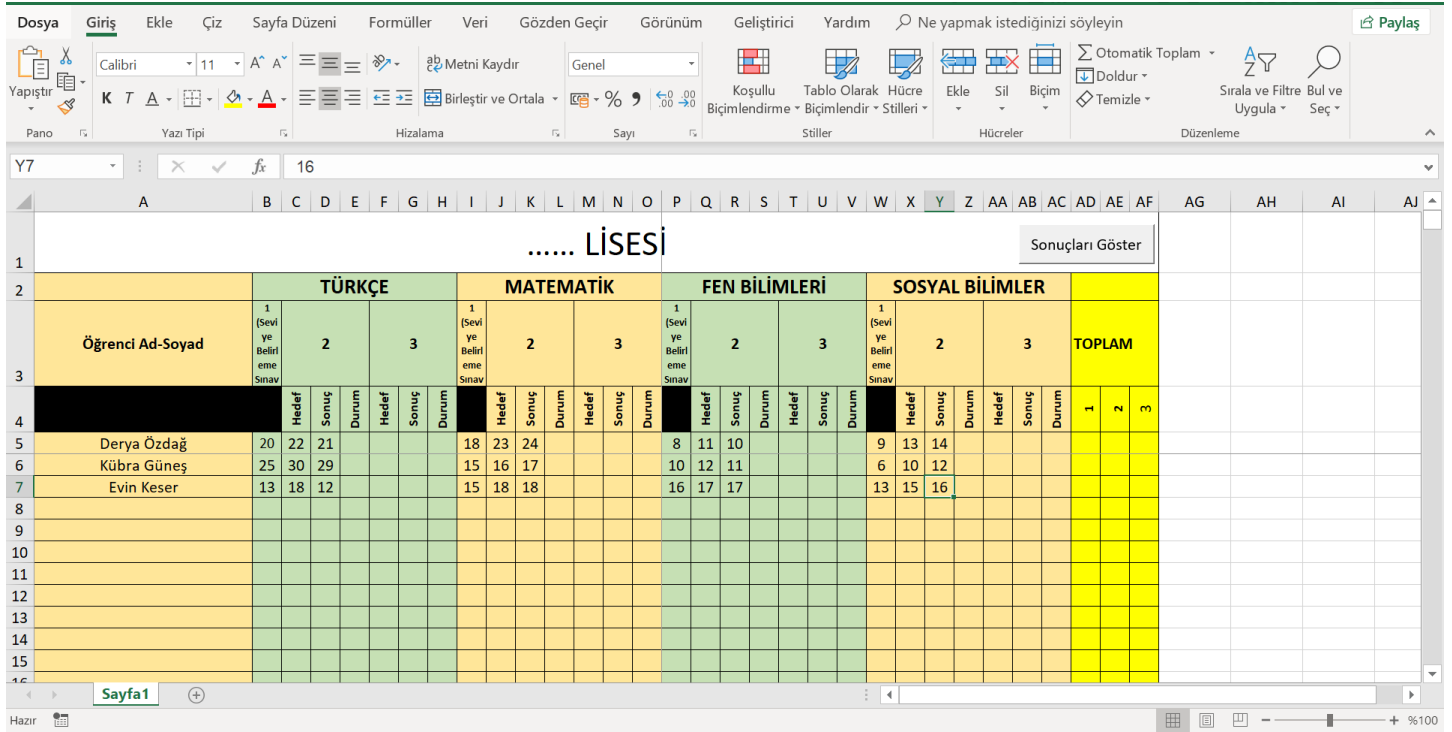

## 5. Veri girişleri yapıldıktan sonra "sonuçları göster" düğmesine tıklanacaktır. Dosya Giriş Ekle  $\overline{C}$ Sayfa Düzeni Formüller Veri Gözden Geçir Görünüm Gelistirici Yardım  $\overline{O}$  Ne yapmak istediğinizi söyleyin  $\overrightarrow{B}$  Paylaş  $\sum$  Otomatik Toplam Ê  $\frac{A}{7}$  $\frac{\lambda}{\sqrt{2}}$  Calibri  $\overline{\mathbb{F}}$  $\blacksquare$  $\bigcirc$  $\overline{+11}$  $\overline{A}^* A^* \equiv \equiv \equiv \pm \frac{1}{2}$   $\rightarrow \pm \frac{1}{2}$  Metni Kaydır Genel 国、 **K**  $\overline{I}$  **K**  $\overline{I}$   $\overline{A}$   $\overline{B}$   $\overline{C}$   $\overline{C}$   $\overline{C}$   $\overline{C}$   $\overline{C}$   $\overline{C}$   $\overline{D}$  Birleştir ve Ortala  $\overline{C}$   $\overline{C}$   $\overline{C}$   $\overline{C}$   $\overline{D}$   $\overline{C}$   $\overline{C}$   $\overline{C}$   $\overline{C}$   $\overline{C}$   $\overline$ Sırala ve Filtre Bul ve Yapıştır  $\mathcal{S}$ Uygula v Sec<sup>-</sup> Yazı Tipi Hizalama  $\overline{\mathbf{S}}$ Savi  $\overline{5}$ Stiller Pano  $-\sqrt{2}$  $\sqrt{2}$ Hücreler Düzenleme  $\overline{\mathbf{r}} + \overline{\mathbf{r}} \times \mathbf{r}$ Y7  $f_x$  16  $B C D E F G H I J K L M N O P Q R S T U V W X Y Z A A AB AC AD AE AF$ AG AH  $\overline{A}$  $AI^{-}$ ...... LİSESİ Sonucları Göster  $\overline{1}$ **MATEMATIK TÜRKÇE FEN BİLİMLERİ SOSYAL BILIMLER**  $\overline{2}$ Sevi)<br>ye<br>Belirl l<sup>sel</sup><br>Ye<br>Beli Öğrenci Ad-Soyad  $\overline{2}$  $\overline{3}$ à  $\overline{\phantom{a}}$  $\overline{a}$ **TOPLAM** é Hedef Sonuç Sonug Hedef Hedef Sonug  $\mathbf{N}$  $\overline{4}$  $\overline{\phantom{a}}$  $\overline{21}$  $\overline{23}$   $\overline{24}$  $\overline{11}$  $\overline{10}$  $\overline{13}$  $\overline{14}$ Derya Özdağ  $\overline{20}$  $\overline{22}$ 18  $\boldsymbol{8}$  $9\,$  $\overline{6}$ Kübra Güneş  $25 \n\mid 30 \mid 29$  $15|16|17$  $10|12|11$  $\overline{6}$  $\boxed{10}$   $\boxed{12}$  $\overline{7}$ 13 18 12 18 18  $16$  17 17  $\begin{array}{|c|c|c|}\n\hline\n15 & 16 \\
\hline\n\end{array}$ Evin Keser  $\overline{15}$  $\overline{13}$  $\boldsymbol{8}$  $\overline{9}$ 10 11  $12$ 13  $14$ 15  $AC$ Sayfa1 (+)  $\overline{\phantom{a}}$ ■ ■ ■ ■ -- $+$  %100 **ME**

6. Sonuçları göster düğmesine tıkladıktan sonra aşağıdaki gibi öğrencilerin hedeflerine ulaşıp ulaşmadığını gösteren ve ilk denemeye göre durumlarını gösteren bir tablo çıkacaktır karşımıza. Durum hanesi kırmızı ile boyanan öğrenciler hedefine ulaşamayan, durum hanesi yeşil ile boyananlar ise hedefine ulaşan öğrencileri belirtmektedir. Durum hanesinde görünen sayılar ise bir önceki sınava göre öğrencinin durumunu göstermektedir. Toplam hanesi ise öğrencinin birinci , ikinci veya üçüncü sınavdan yaptığı toplam net sayısını göstermektedir.

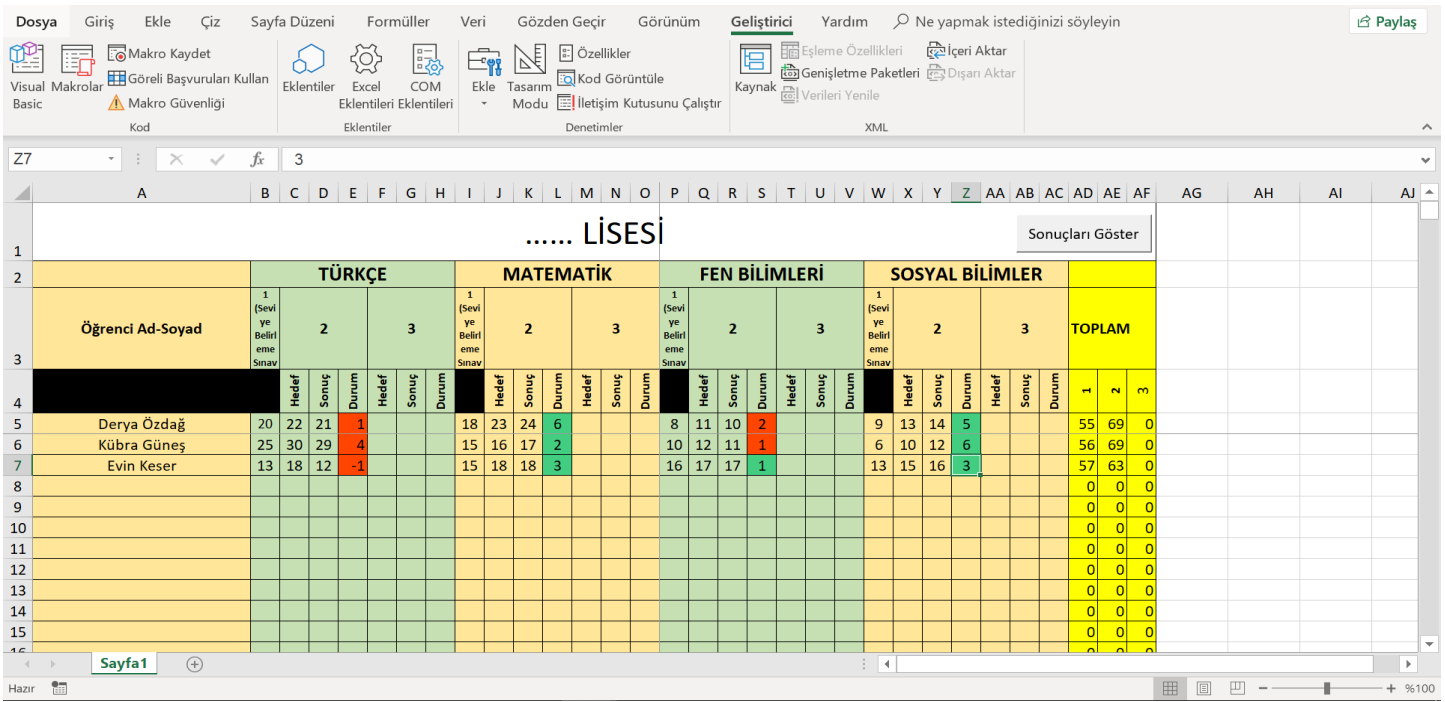

7. ÖRN; Derya Özdağ isimli öğrencinin sınav sonuçlarına bakalım. Bu öğrencinin ilk TYT sınavında Türkçeden yaptığı net sayısı 20'dir. İkinci TYT sınavı içinse Türkçeden hedefi 22'dir. Öğrencinin ikinci TYT'den yaptığı net sayısı ise 21'dir. Bu öğrencinin durumunu yorumlamak gerekirse bu öğrenci Türkçe dersi için hedefine ulaşamamıştır. Ama bir önceki sınava nazaran net sayısını bir arttırmıştır.

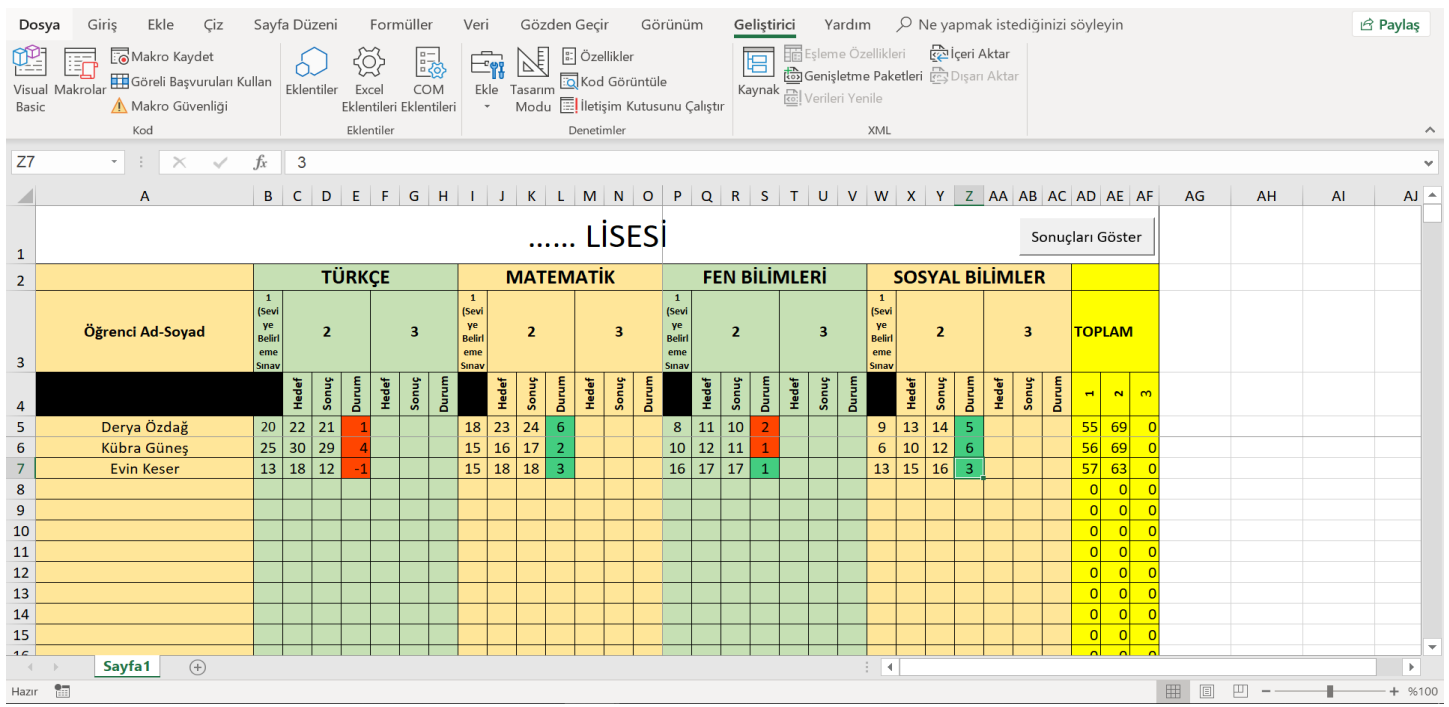

8. 3.TYT için de 3.basamakta anlatılan işlemler tekrarlanacaktır.